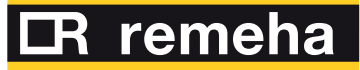

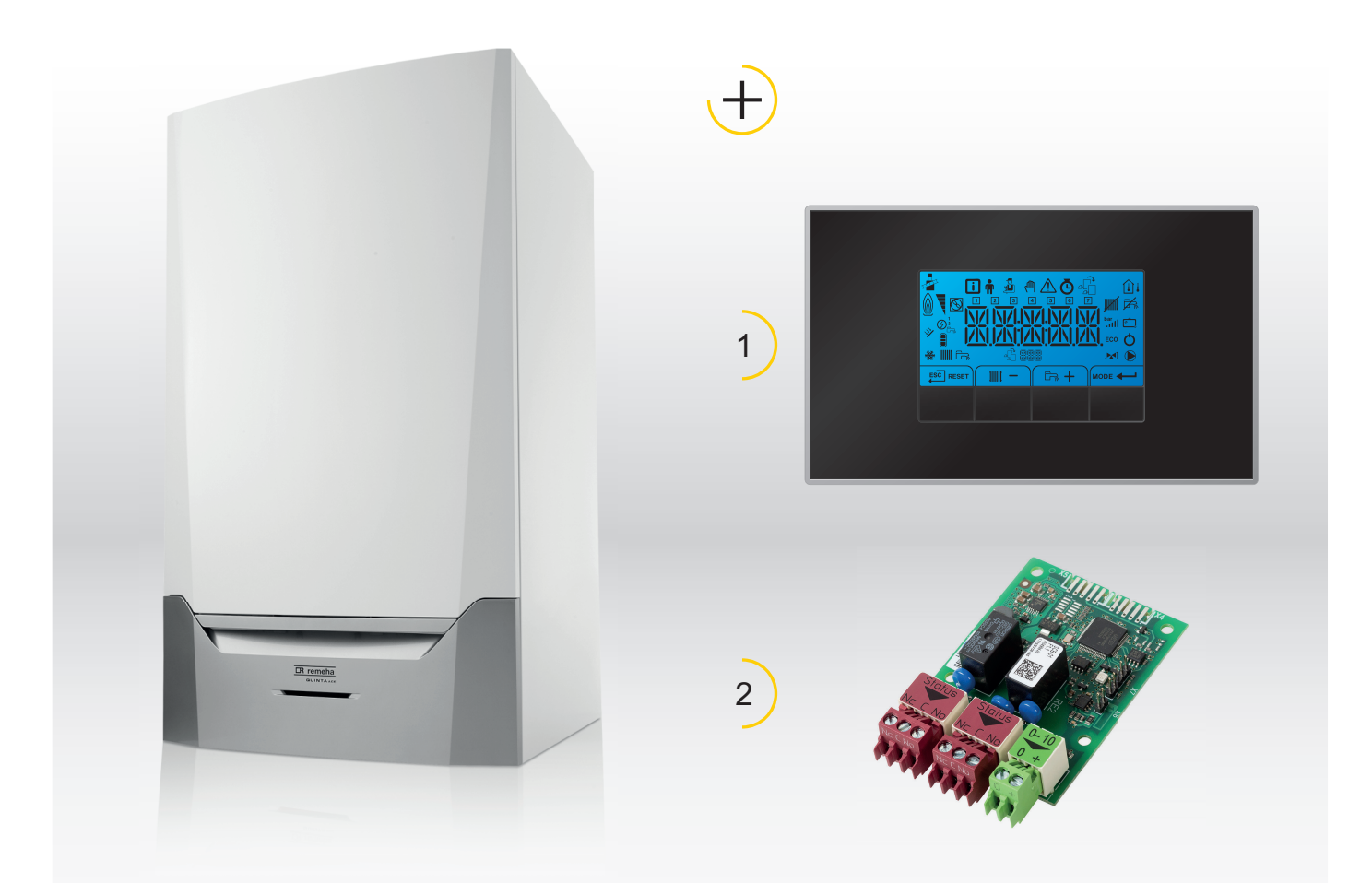

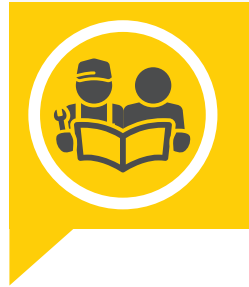

Manual de instalare şi utilizare Tablou de comandă & Placă electronică

> Quinta Ace HMI S-control SCB-01

## Stimate client,

Vă mulţumim foarte mult pentru achiziţia acestui aparat.

Citiți cu atenție acest manual înainte de a utiliza produsul și păstrați-l într-o locație sigură pentru consultări ulterioare. Pentru a garanta o funcționare sigură și eficientă, vă recomandăm să efectuați service-ul produsului la intervale regulate. Organizația noastră de service şi asistenţă clienţi vă poate asista cu acest lucru.

Sperăm că vă veţi utiliza fără probleme produsul pe o perioadă îndelungată.

## Cuprins

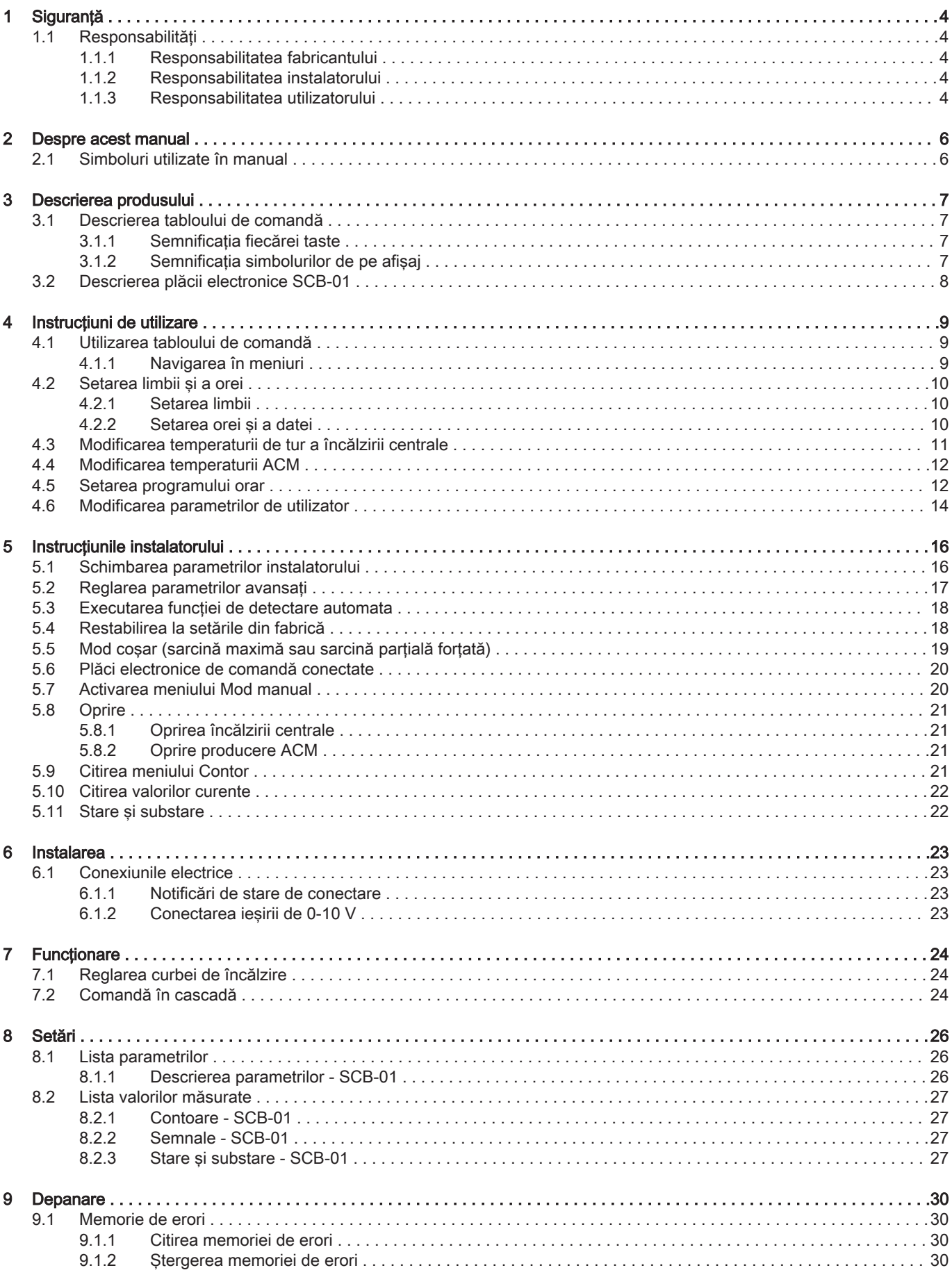

# <span id="page-3-0"></span>1 Siguranţă

## 1.1 Responsabilități

## 1.1.1 Responsabilitatea fabricantului

Produsele noastre sunt fabricate în conformitate cu cerintele diferitelor Directive aplicabile. Prin urmare, sunt livrate împreună cu marcajele  $\zeta \xi$  și documentele necesare. Pentru creşterea calităţii produselor noastre, ne străduim să le îmbunătăţim constant. Prin urmare, ne rezervăm dreptul de a modifica specificaţiile din prezentul document.

Responsabilitatea noastră în calitate de fabricant nu va fi angajată în cazurile următoare:

- Nerespectarea instrucţiunilor de instalare şi de întreţinere a echipamentului.
- Nerespectarea instrucțiunilor de utilizare a echipamentului.
- · Întretinerea defectuoasă sau insuficientă a echipamentului.

## 1.1.2 Responsabilitatea instalatorului

Instalatorul are responsabilitatea instalării şi a primei puneri în funcţiune a aparatului. Instalatorul trebuie să respecte următoarele instrucțiuni:

- Cititi și respectati instrucțiunile date în manualele furnizate împreună cu echipamentul.
- · Instalați aparatul în conformitate cu legislația și normele legale în vigoare.
- Efectuati punerea în funcțiune inițială și verificările necesare.
- Explicaţi utilizatorului cum funcţionează instalaţia.
- Dacă este necesară întreținerea, avertizați utilizatorul cu privire la obligația de a controla și efectua întretinerea aparatului.
- · Predati utilizatorului toate manualele de instructiuni.

### 1.1.3 Responsabilitatea utilizatorului

Pentru a garanta o funcţionare optimă a sistemului, trebuie să respectaţi următoarele indicaţii:

- Cititi și respectati instrucțiunile date în manualele furnizate împreună cu echipamentul.
- Apelați la personal calificat pentru a realiza instalarea şi a efectua prima punere în funcţiune.
- Instalatorul trebuie să vă explice instalaţia dumneavoastră.
- Asiguraţi efectuarea inspecţiilor şi întreţinerii necesare de către un instalator calificat.
- Păstraţi manualele cu instrucţiuni în bună stare şi în apropierea echipamentului.

## <span id="page-5-0"></span>2 Despre acest manual

### 2.1 Simboluri utilizate în manual

Acest manual conţine instrucţiuni speciale, marcate cu simboluri specifice. Vă rugăm să acordaţi atenţie deosebită atunci când sunt utilizate aceste simboluri.

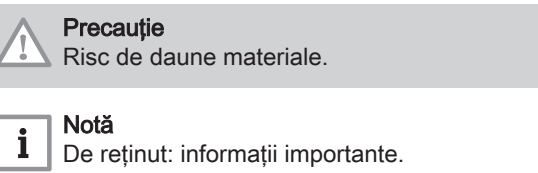

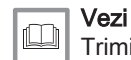

Trimitere la alte manuale sau pagini ale acestui manual.

### <span id="page-6-0"></span>3 Descrierea produsului

Centrala termică Quinta Ace este livrată împreună cu o combinație de tablou de comandă, unitate de comandă şi extensia pentru placa electronică de comandă. Conţinutul acestui manual se bazează pe următorul software și următoarele informații de navigare:

#### Tab.1 Software și informații de navigare

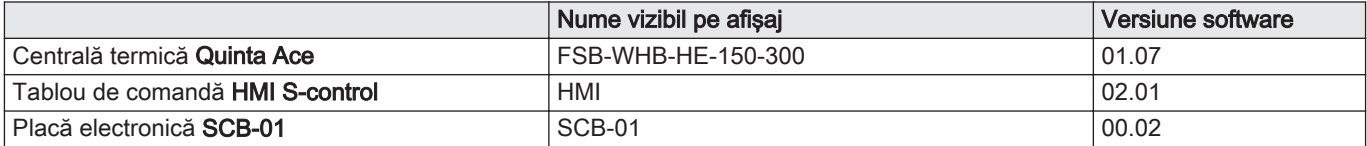

### 3.1 Descrierea tabloului de comandă

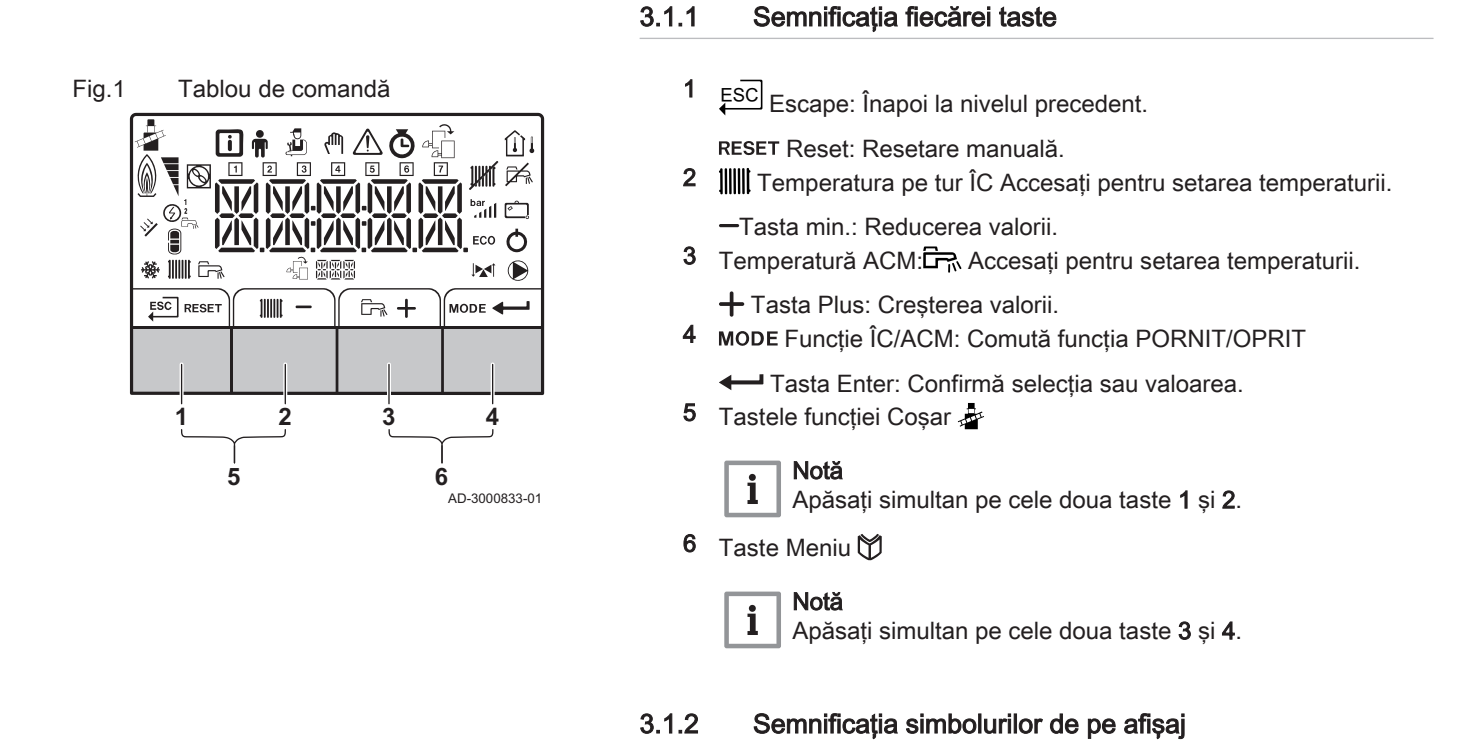

Tab.2 Posibile simboluri pe afișaj (în funcție de dispozitivele sau funcțiile disponibile)

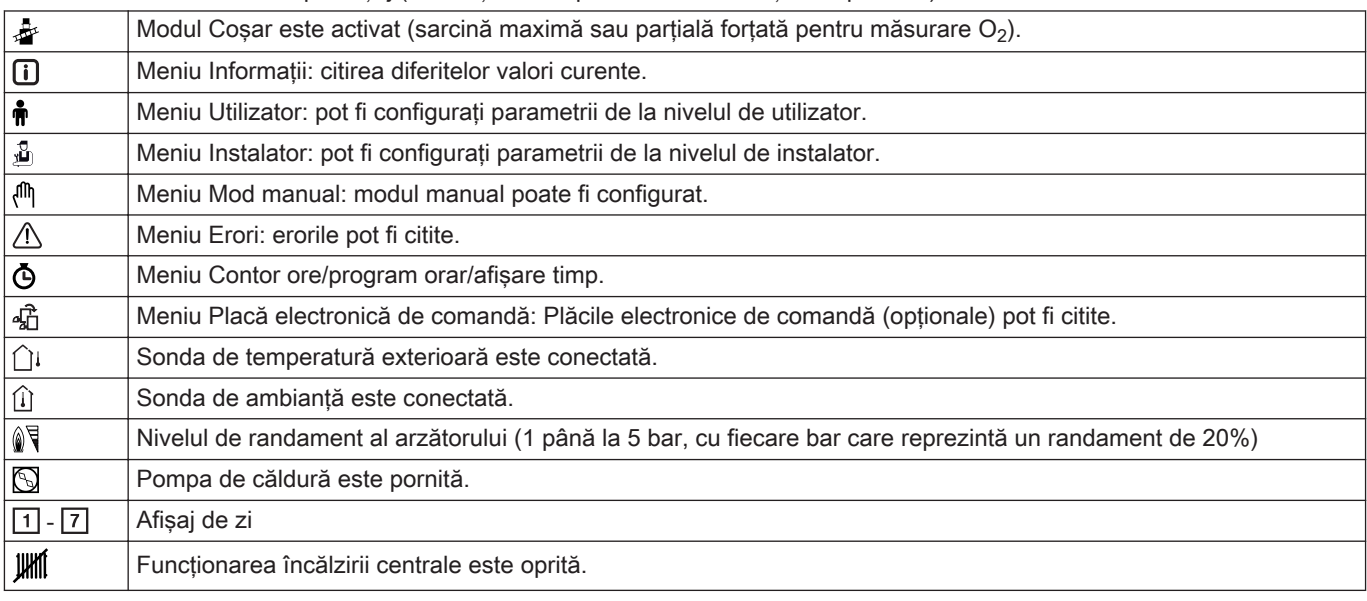

<span id="page-7-0"></span>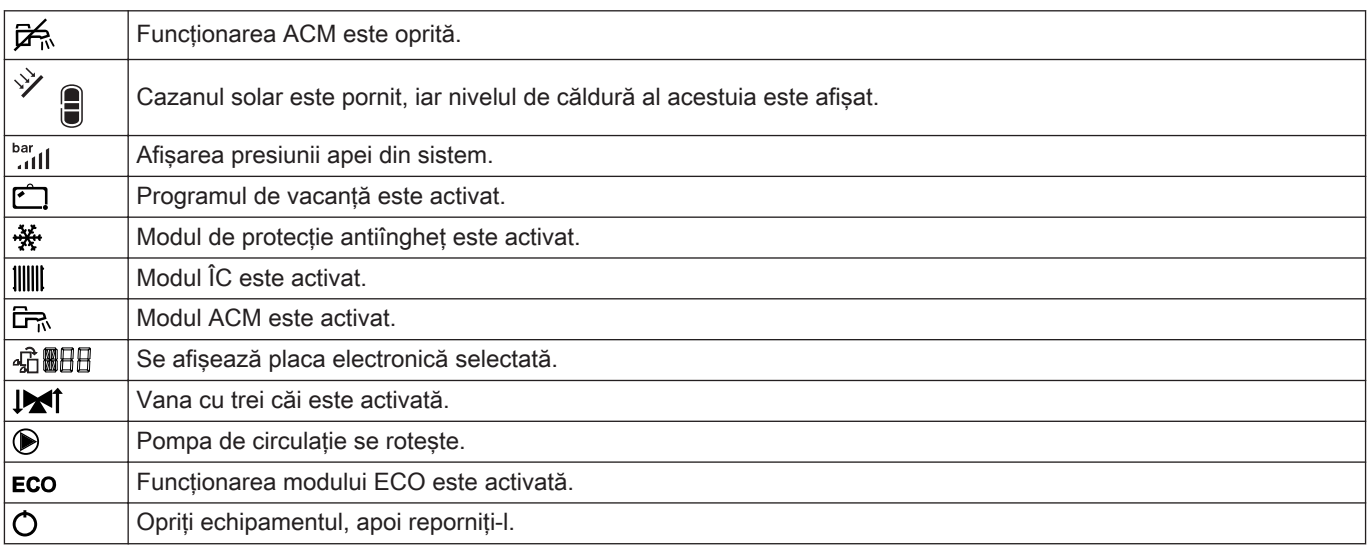

### 3.2 Descrierea plăcii electronice SCB-01

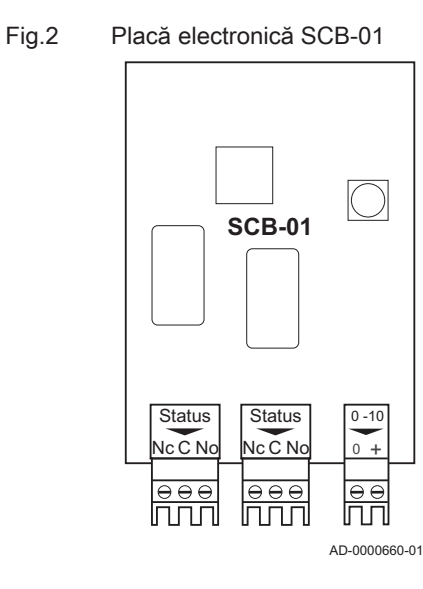

Placa de expansiune SCB-01 prezintă următoarele caracteristici:

- Conexiune ieşire de 0–10 V pentru o pompă de sistem PWM
- Două contacte fără potenţial pentru notificarea stării

#### Notă  $\mathbf{i}$

- Dacă se montează o placă SCB-01 la cazan, aceasta este recunoscută automat de către unitatea de comandă automată a cazanului.
- La demontarea acestei plăci, cazanul va afişa un cod de eroare. Pentru a evita această eroare, executaţi imediat funcţia de detectare automată după demontarea plăcii.

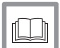

### Pentru mai multe informaţii, a se vedea

[Executarea funcţiei de detectare automata, pagina 18](#page-17-0)

### <span id="page-8-0"></span>4 Instructiuni de utilizare

### 4.1 Utilizarea tabloului de comandă

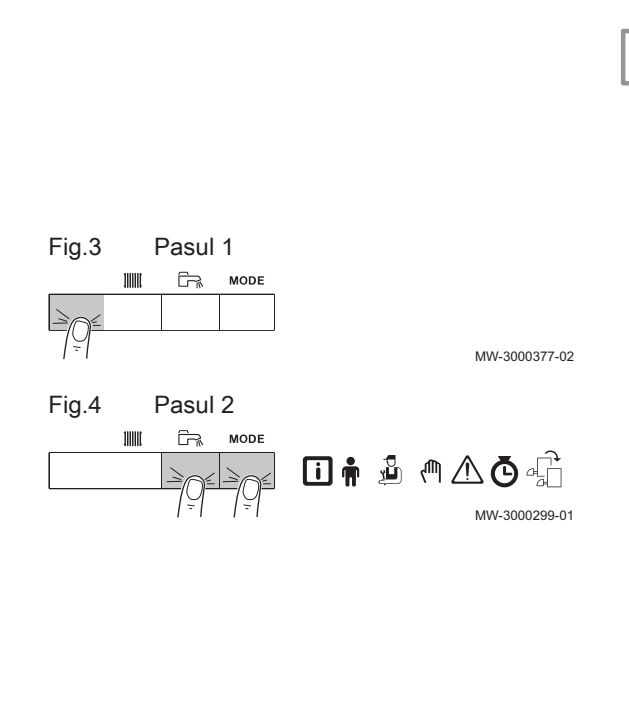

### 4.1.1 Navigarea în meniuri

Notă

 $\mathbf{i}$ 

- În funcție de dispozitivele sau plăcile electronice de comandă  $\bullet$ conectate, tabloul de comandă afişează opţiuni de selectare în unele meniuri.
- Mai întâi, selectaţi un dispozitiv, o placă electronică de comandă sau o zonă pentru a vizualiza sau a modifica o setare.
- 1. Apăsaţi orice tastă pentru a activa regulatorul din ecranul de standby.
- 2. Accesaţi opţiunile de meniu disponibile prin apăsarea celor două taste de pe dreapta, simultan.

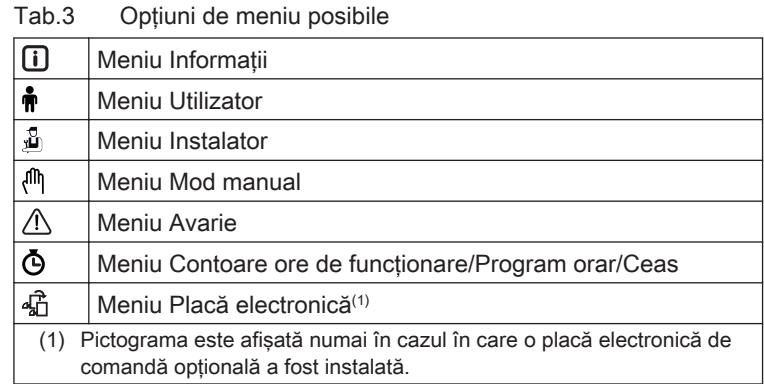

- 3. Apăsați tasta + pentru a deplasa cursorul la dreapta.
- 4. Apăsati tasta pentru a deplasa cursorul la stânga.
- 5. Apăsați tasta < pentru a confirma selecția meniului sau a parametrului necesar.
- 6. Apăsați pe tasta  $+$  sau  $-$  pentru a modifica valoarea.
- 7. Apăsați tasta pentru a confirma valoarea.

Fig.5 Pasul 3  $ESC$ ₼△</u> MW-3000300-02 Fig.6 Pasul 4

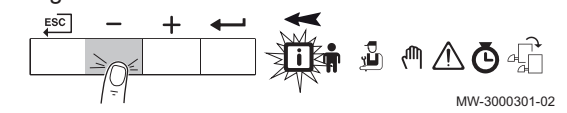

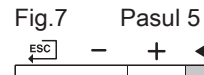

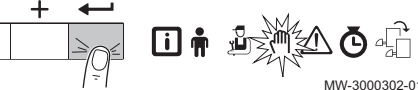

MW-3000303-01

MW-3000304-01

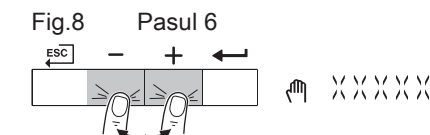

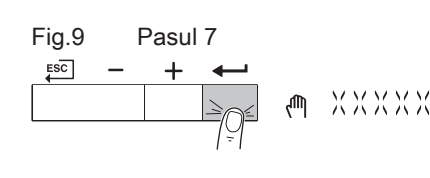

<span id="page-9-0"></span>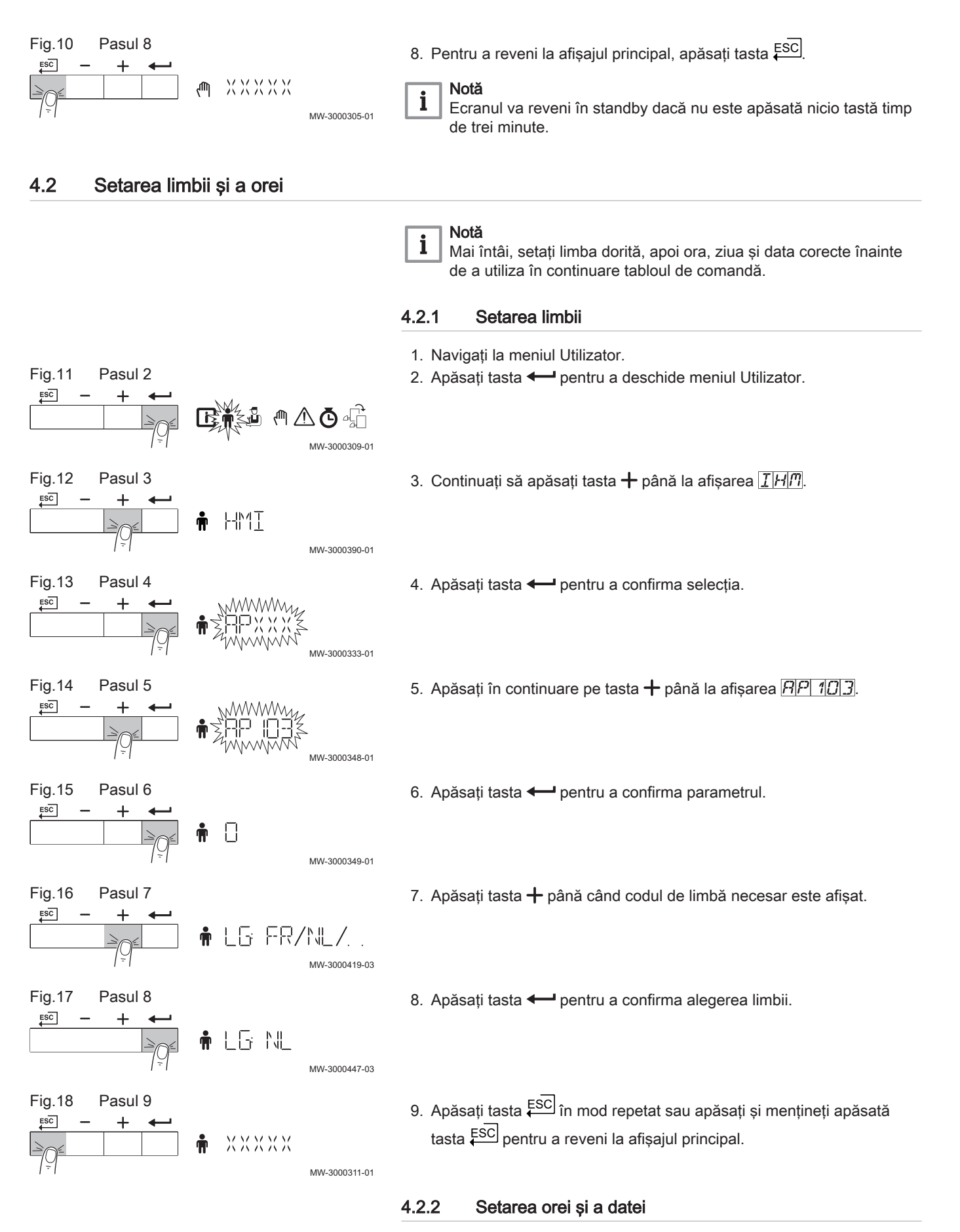

1. Navigaţi la meniul Contor.

<span id="page-10-0"></span>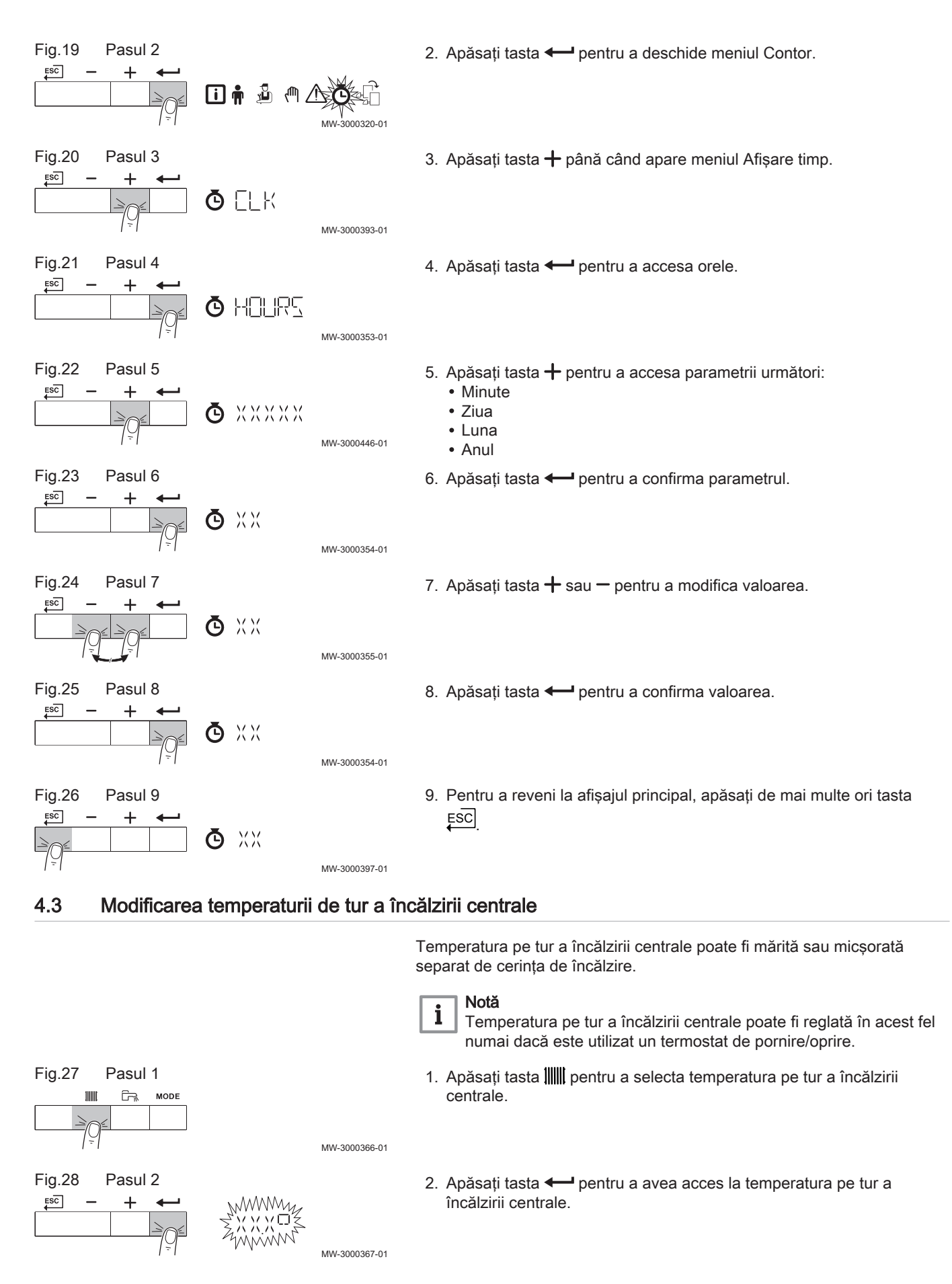

<span id="page-11-0"></span>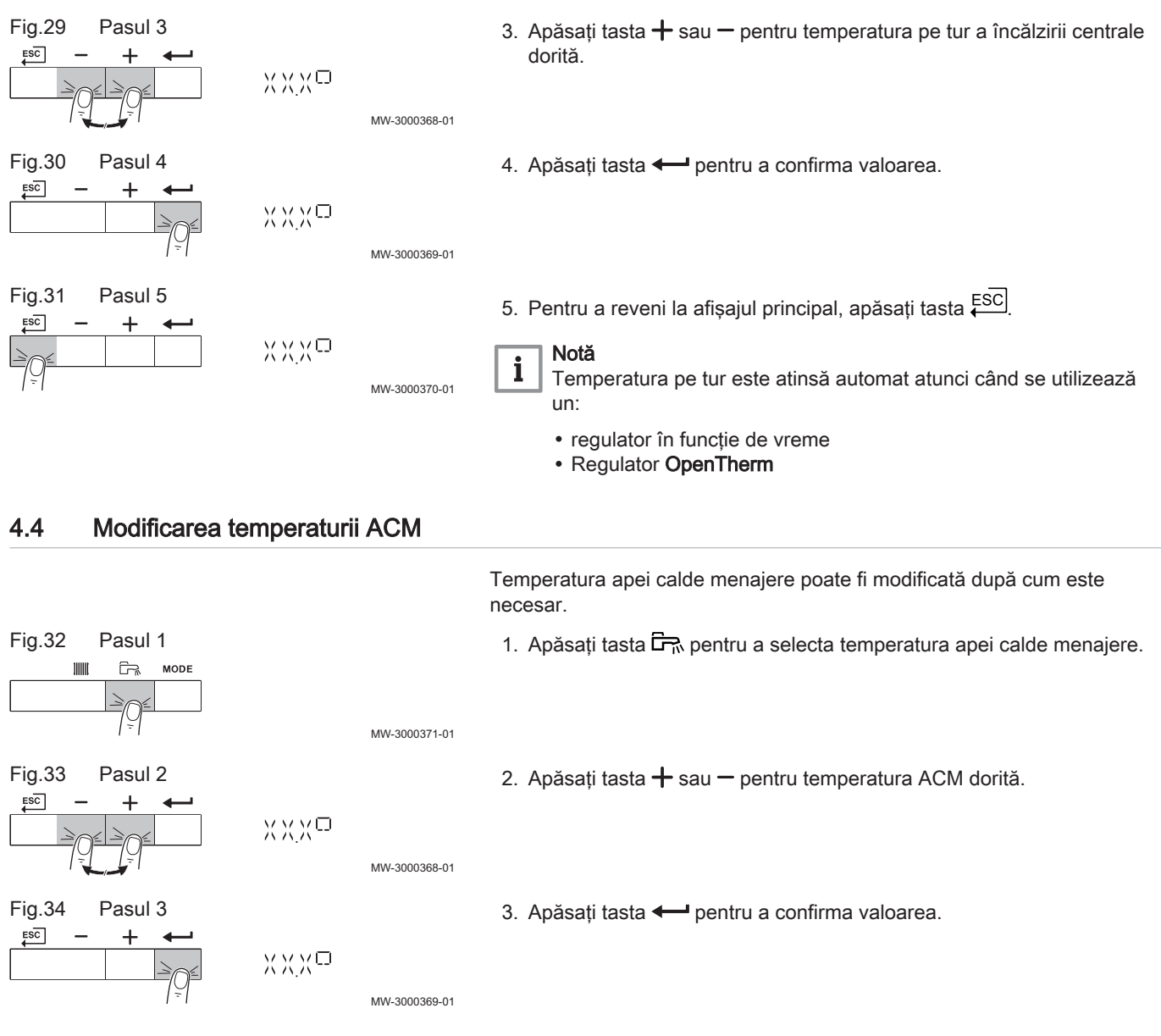

#### 4.5 Setarea programului orar

Dacă nu se utilizează un termostat cu programator orar, se poate utiliza programul orar al aparatului. Programul orar se poate utiliza pentru reducerea temperaturii de încălzire pe timp de noapte sau pe durata unei absenţe pe timp de zi. Programul orar permite setarea unei ore de început, respectiv de sfârşit pentru reducerea temperaturii.

#### Notă  $\mathbf{i}$

- Activaţi programul orar folosind parametrul:  $\bullet$  $C$  $P$  $3$  $2$  $O$ 
	- Programul orar poate fi setat pentru fiecare zonă (încălzire, apă caldă menajeră sau răcire).
- 1. Navigaţi la meniul Contor.
- 2. Apăsați tasta  $\longleftarrow$  pentru a deschide meniul.

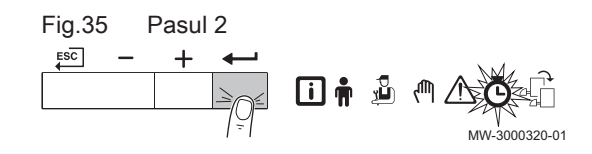

Fig.36 Pasul 3  
\n
$$
\begin{array}{c|c}\n \overline{f \circ g} & - & + & \leftarrow \\
\hline\n\end{array}
$$
\n
$$
\begin{array}{c}\n \overline{f \circ g} & \overline{f \circ g} \\
 \hline\n \end{array}
$$
\n
$$
\begin{array}{c}\n \overline{f \circ g} & \overline{f \circ g} \\
 \hline\n \end{array}
$$
\n
$$
\begin{array}{c}\n \overline{f \circ g} & \overline{f \circ g} \\
 \hline\n \end{array}
$$
\n
$$
\begin{array}{c}\n \overline{f \circ g} & \overline{f \circ g} \\
 \hline\n \end{array}
$$
\n
$$
\begin{array}{c}\n \overline{f \circ g} & \overline{f \circ g} \\
 \hline\n \end{array}
$$
\n
$$
\begin{array}{c}\n \overline{f \circ g} & \overline{f \circ g} \\
 \hline\n \end{array}
$$
\n
$$
\begin{array}{c}\n \overline{f \circ g} & \overline{f \circ g} \\
 \hline\n \end{array}
$$
\n
$$
\begin{array}{c}\n \overline{f \circ g} & \overline{f \circ g} \\
 \hline\n \end{array}
$$
\n
$$
\begin{array}{c}\n \overline{f \circ g} & \overline{f \circ g} \\
 \hline\n \end{array}
$$
\n
$$
\begin{array}{c}\n \overline{f \circ g} & \overline{f \circ g} \\
 \hline\n \end{array}
$$
\n
$$
\begin{array}{c}\n \overline{f \circ g} & \overline{f \circ g} \\
 \hline\n \end{array}
$$

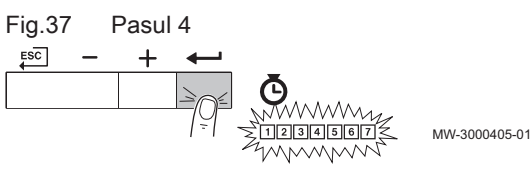

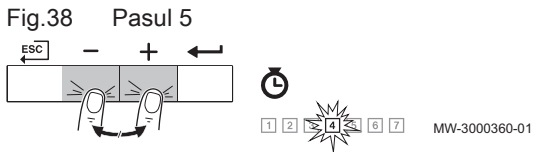

- 3. Continuați să apăsați tasta  $+$  până când este afișată zona dorită. Dacă există numai un grup de încălzire direct, singura opţiune care apare este CIRCA (circuit A).
- 4. Apăsați tasta  $\longleftarrow$  pentru a confirma selecția. Pictogramele dedicate zilelor săptămânii sunt afişate intermitent simultan:  $12344567$ .
- 5. Selectați numărul dorit al zilei menținând apăsată tasta  $+$  sau  $-$  până când pictograma pentru ziua dorită se aprinde intermitent. Tab.4 Numere de zi

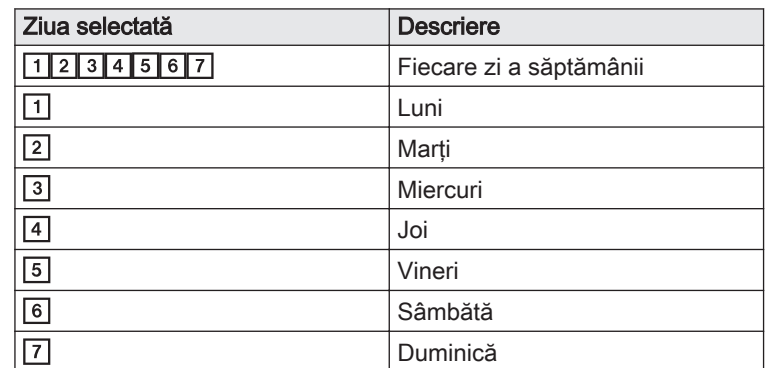

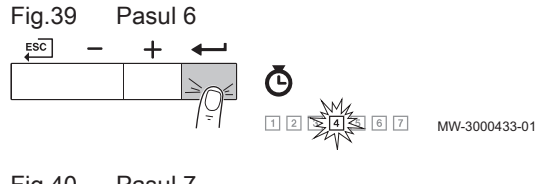

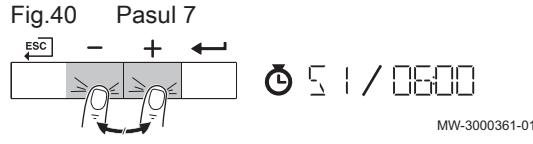

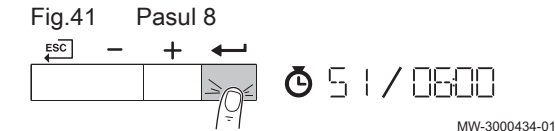

Fig.42 Pasul 9

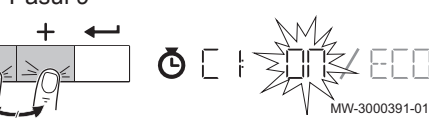

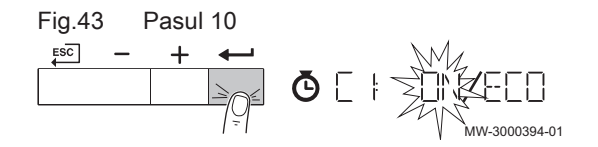

- 6. Apăsați tasta  $\leftarrow$  pentru a confirma selecția.
- 7. Setați ora de pornire **S1** apăsând tasta  $+$  sau  $-$ .<br>Tab.5 Optiuni Optiuni

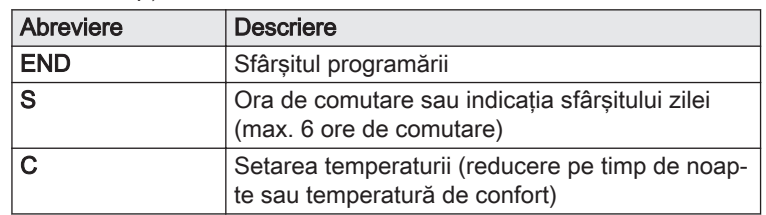

8. Apăsați tasta  $\leftarrow$  pentru a confirma selecția.

9. Selectați starea C1 corespunzătoare orei de comutare S1 apăsând tasta  $+$  sau  $-$ .<br>Tab.6 Stările

Stările de la C1 până la C6 pentru perioadele de la S1 până la S6

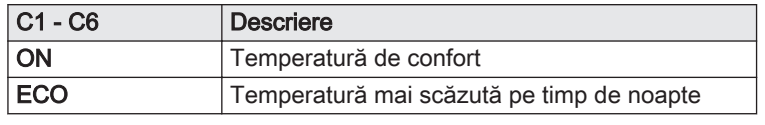

- 10. Apăsați tasta  $\leftarrow$  pentru a confirma selectia.
- 11. Repetați pașii pentru a defini orele de comutare (S1 până la S6) și stările corespunzătoare (C1 până la C6).
- 12. Pentru a reveni la afişajul principal, apăsaţi de mai multe ori tasta **ESC**

### 7657185 - v.04 - 29102018 13

#### <span id="page-13-0"></span>Tab.7 Exemplu

Fig.44 Pasul 2

 $ESC$ 

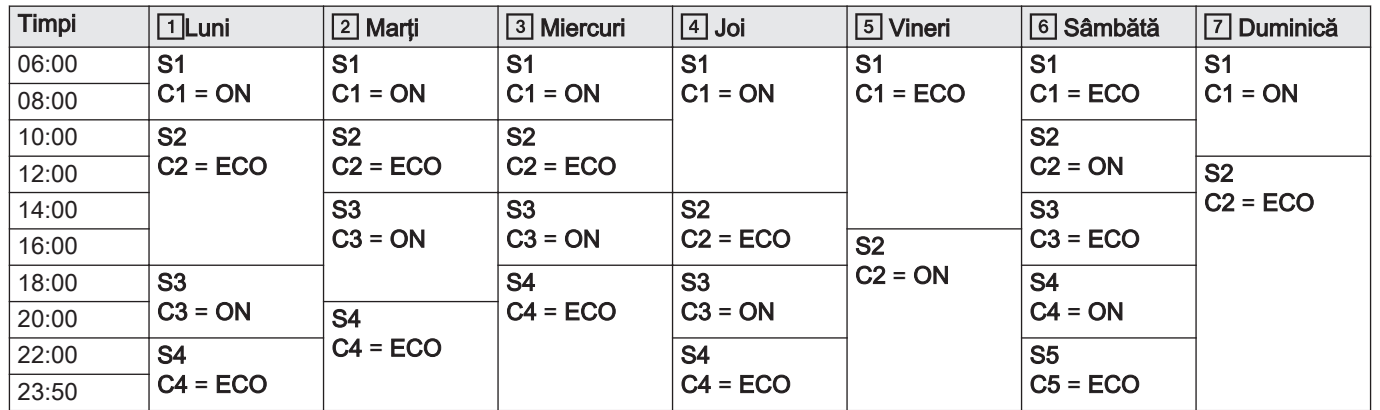

### 4.6 Modificarea parametrilor de utilizator

Parametrii din meniul Utilizator pot fi modificaţi de către utilizatorul final sau de către instalator.

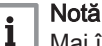

Mai întâi, selectaţi un dispozitiv, o placă electronică de comandă sau o zonă pentru a vizualiza sau a modifica o setare.

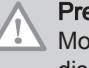

#### **Precauție**

Modificarea setărilor din fabrică poate afecta funcţionarea dispozitivului, a plăcii electronice de comandă sau a zonei.

- 1. Navigaţi la meniul Utilizator.
- 2. Apăsați tasta pentru a deschide meniul.
- 3. Continuați să apăsați tasta  $+$  până când este afișat(ă) dispozitivul necesar, placa electronică de comandă sau zona.
- 4. Apăsați tasta < pentru a confirma selecția.
- 5. Apăsați tasta  $+$  sau  $-$  până când parametrul necesar este afișat.
- 6. Apăsați tasta  $\longleftarrow$  pentru a confirma selecția.
- 7. Apăsați tastele  $+$  sau  $-$  pentru a modifica valoarea.

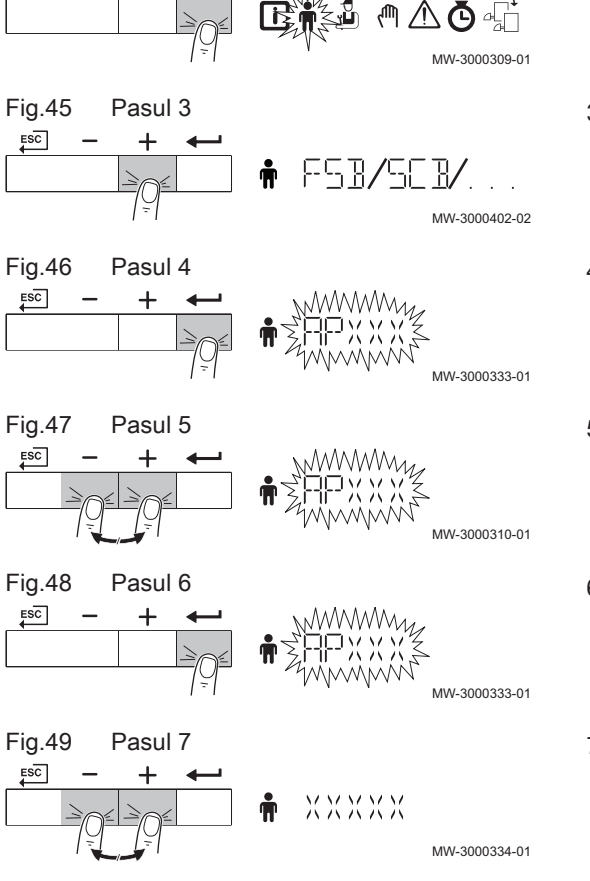

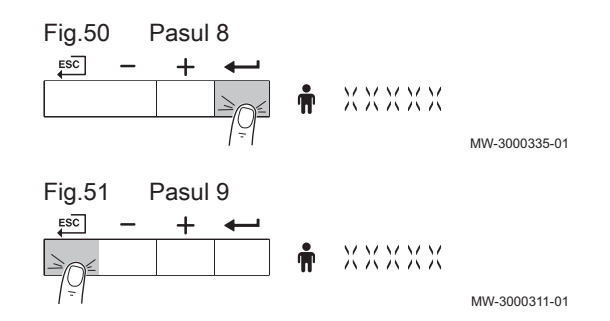

- 8. Apăsați tasta  $\longleftarrow$  pentru a confirma valoarea.
- 9. Pentru a reveni la afişajul principal, apăsaţi de mai multe ori tasta **ESC**

 $ESC$ 

 $ESC$ 

 $ESC$ 

 $ESC$ 

 $ESC$ 

 $ESC$ 

 $ESC$ 

## <span id="page-15-0"></span>5 Instructiunile instalatorului

### 5.1 Schimbarea parametrilor instalatorului

Parametrii meniului Instalator trebuie modificaţi numai de către un profesionist calificat. Pentru modificarea unor parametri, trebuie introdus codul  $[0]$  $[0]$   $[1]$  $[2]$ .

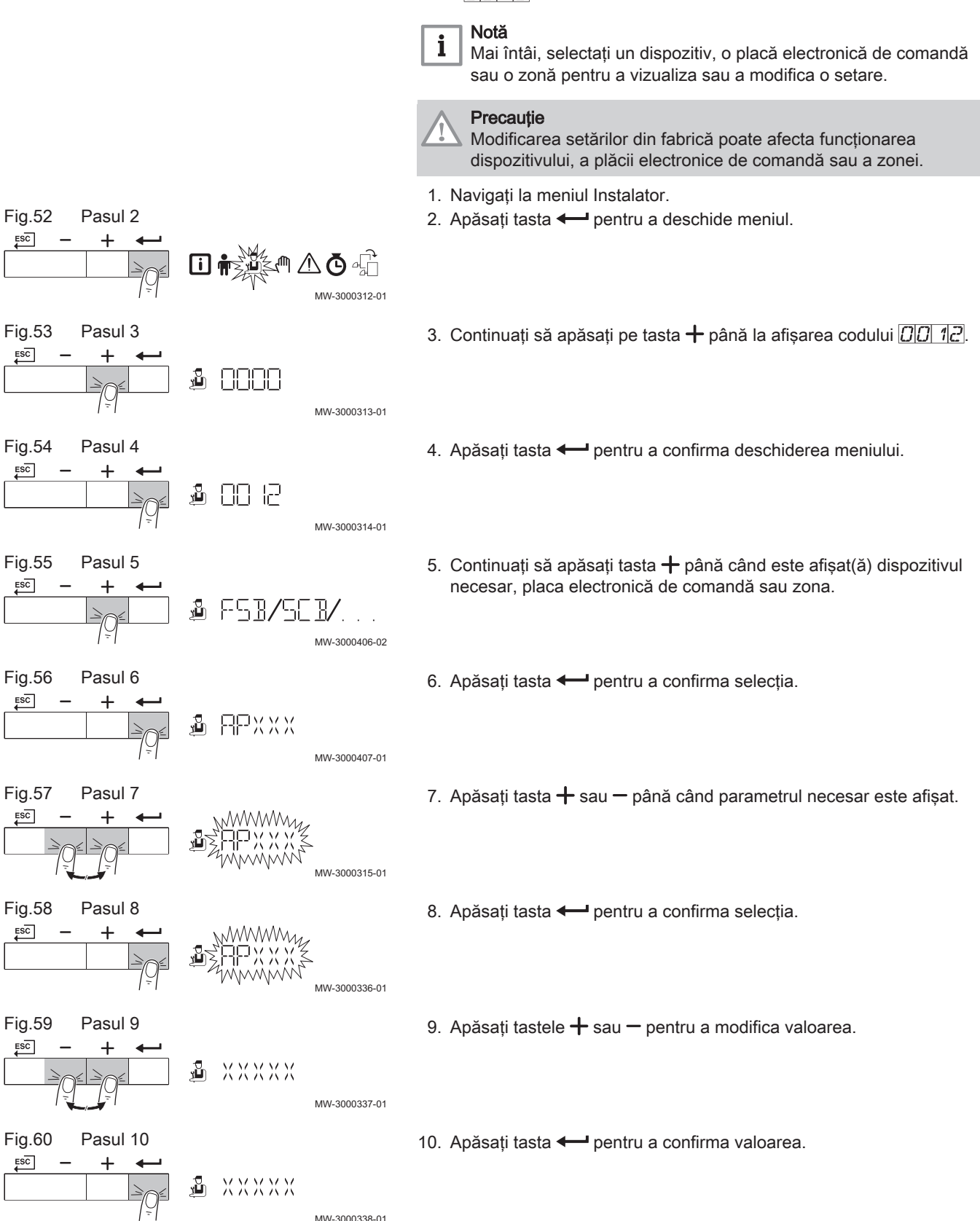

<span id="page-16-0"></span>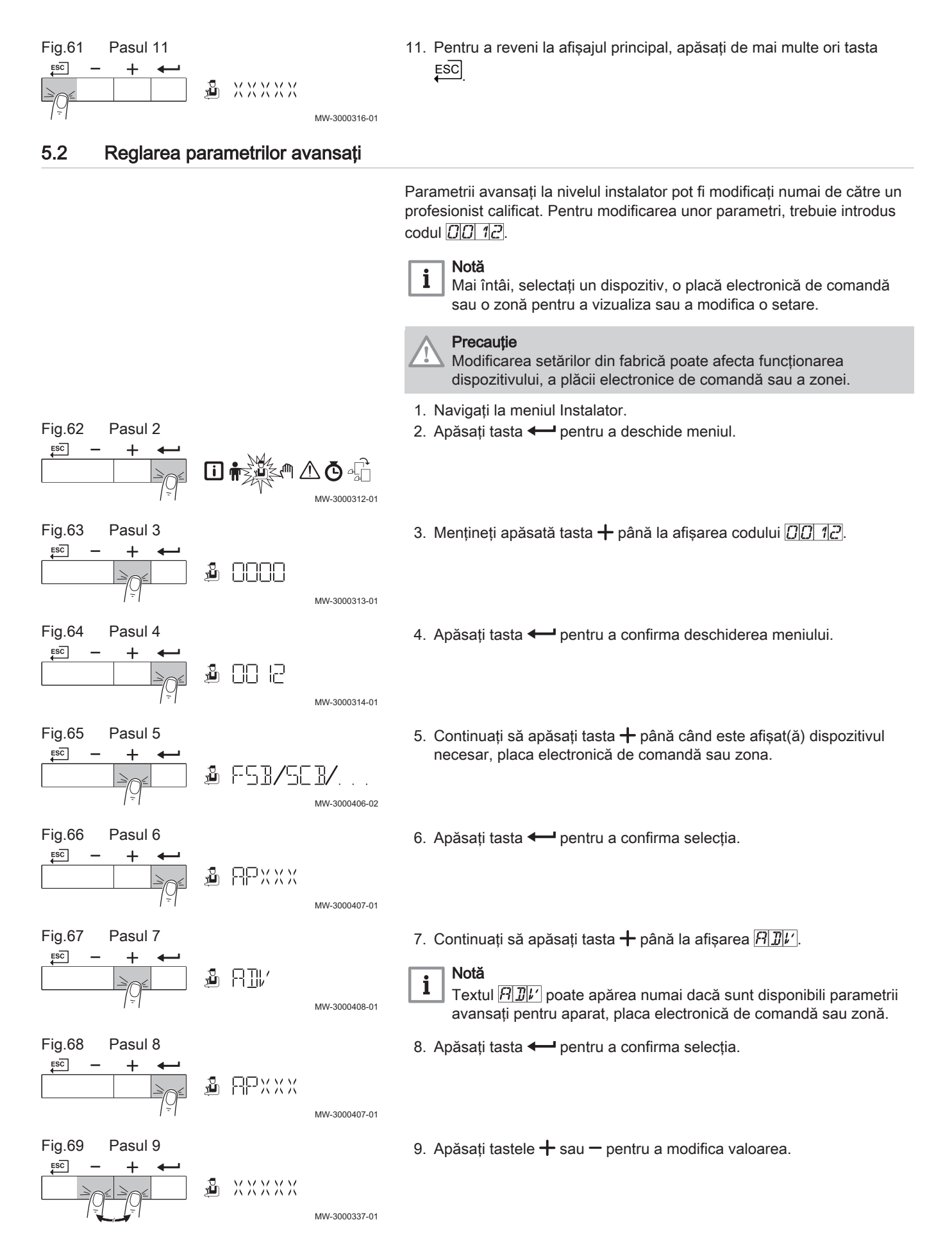

Fig.72 Pasul 2

 $ESC$ 

 $ESC$ 

 $ESC$ 

 $ESC$  $\overline{\phantom{0}}$ 

 $ESC$ 

 $ESC$ 

Fig.73 Pasul 3

Fig.74 Pasul 4

Fig.75 Pasul 5

Fig.76 Pasul 6

Fig.77 Pasul 7

Fig.78 Pasul 8

<span id="page-17-0"></span>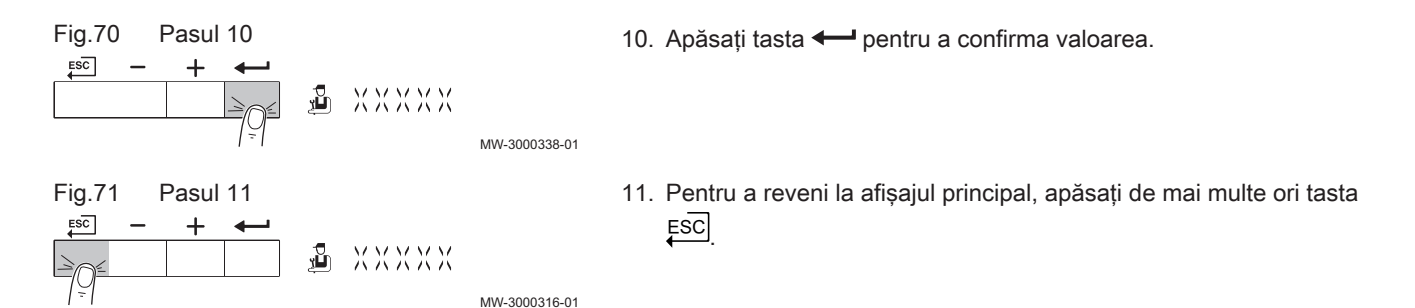

### 5.3 Executarea functiei de detectare automata

Efectuati o detectare automată după demontarea sau înlocuirea unei plăci (optionale) cu circuite imprimate de comandă. 1. Navigaţi la meniul Instalator. 2. Apăsați tasta - pentru a deschide meniul.  $\triangle$ Õ $\mathbb{G}$ 同章 MW-3000312-01 3. Mențineți apăsată tasta  $+$  până la afișarea codului  $\boxed{\text{10}}$  12. <u>a anno</u> MW-3000313-01 4. Apăsați tasta  $\longleftarrow$  pentru a confirma deschiderea meniului. *월* 88 년 MW-3000314-01 5. Mențineți apăsată tasta  $+$  până când este afișat dispozitivul. & F5B/50B/... MW-3000406-02 6. Apăsați tasta  $\longleftarrow$  pentru a confirma selecția. ▲ 남아서 MW-3000407-01 7. Apăsați în continuare pe tasta  $+$  până la afisarea  $\overline{H}$ . a hi MW-3000412-01 8. Apăsați tasta  $\leftarrow$  pentru a efectua detectarea automată. 9. După un timp, afişajul principal este afişat; detectarea automată este **RI** terminată. vЦг MW-3000413-01

#### 5.4 Restabilirea la setările din fabrică

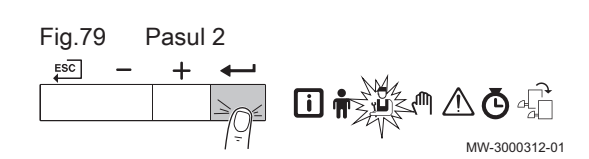

- 1. Navigaţi la meniul Instalator.
- 2. Apăsați tasta  $\leftarrow$  pentru a deschide meniul.

<span id="page-18-0"></span>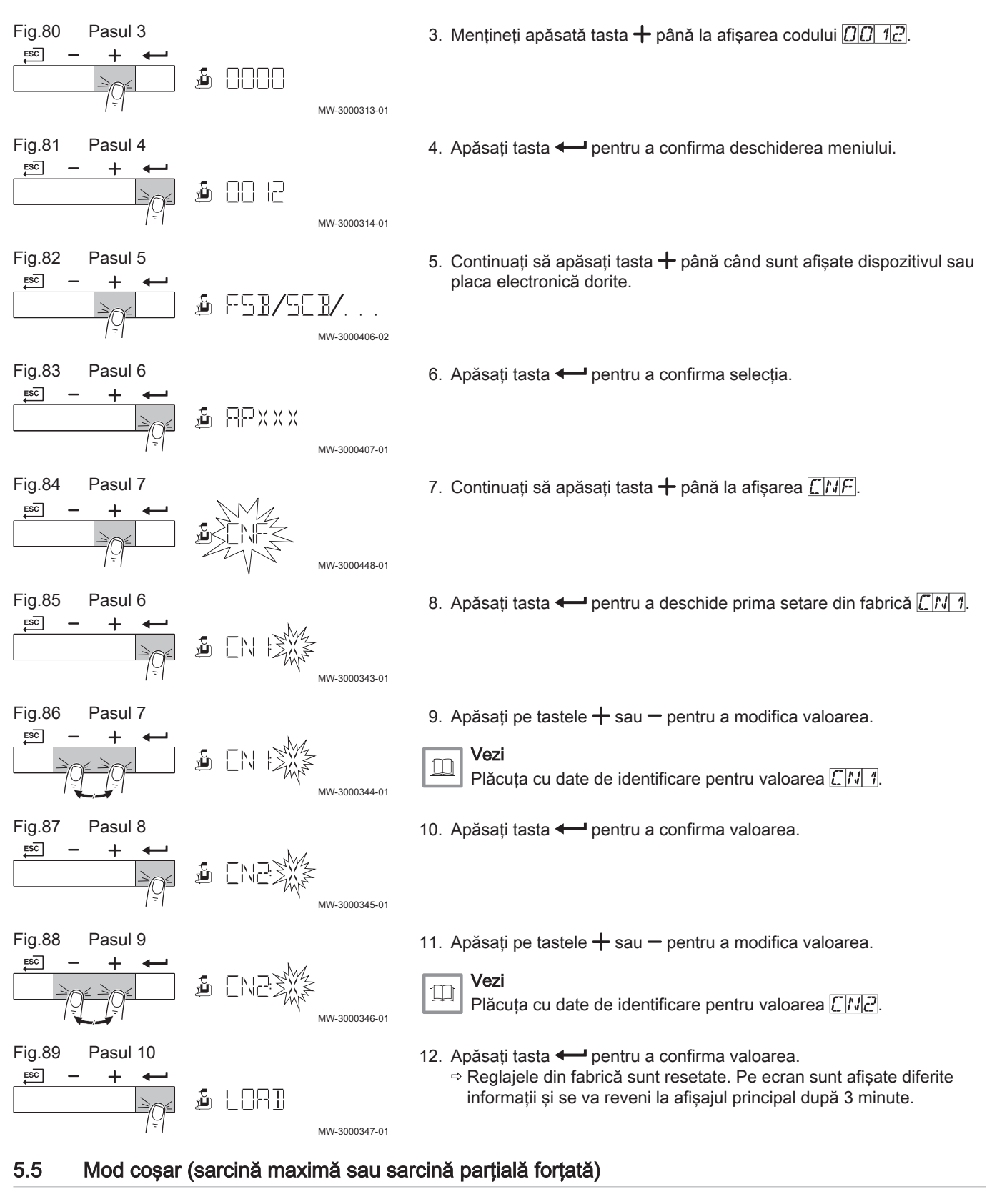

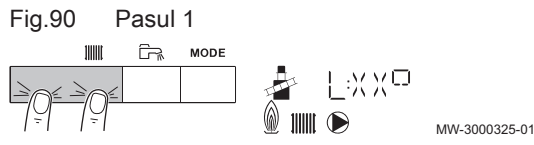

- 1. Apăsaţi simultan cele două taste din partea stângă pentru a selecta modul coşar.
	- Dispozitivul funcţionează acum la sarcină parţială. Aşteptaţi până când pe afisaj apare  $L_1/K/K$ .

<span id="page-19-0"></span>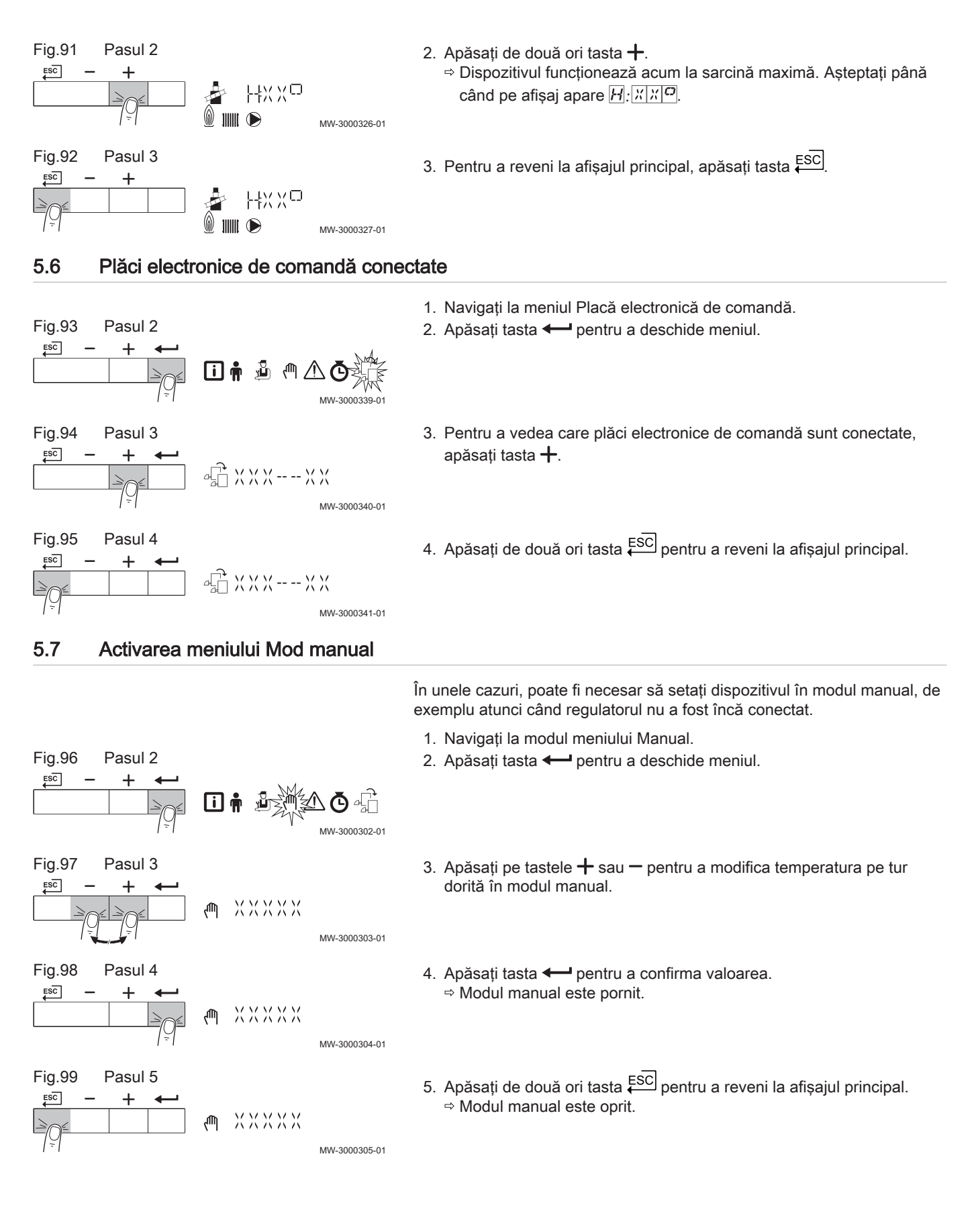

### <span id="page-20-0"></span>5.8 Oprire

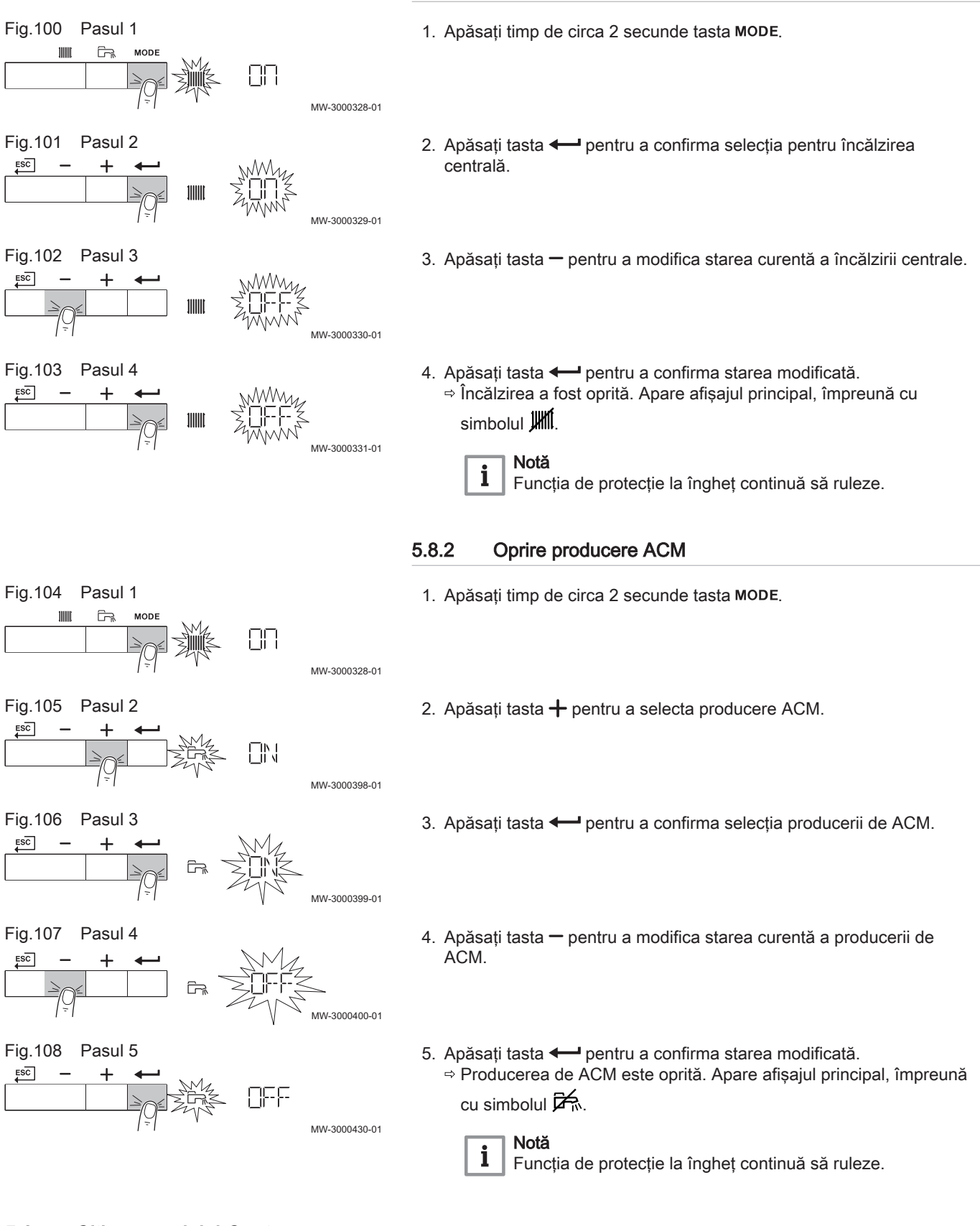

5.8.1 Oprirea încălzirii centrale

### 5.9 Citirea meniului Contor

1. Navigaţi la meniul Contor.

<span id="page-21-0"></span>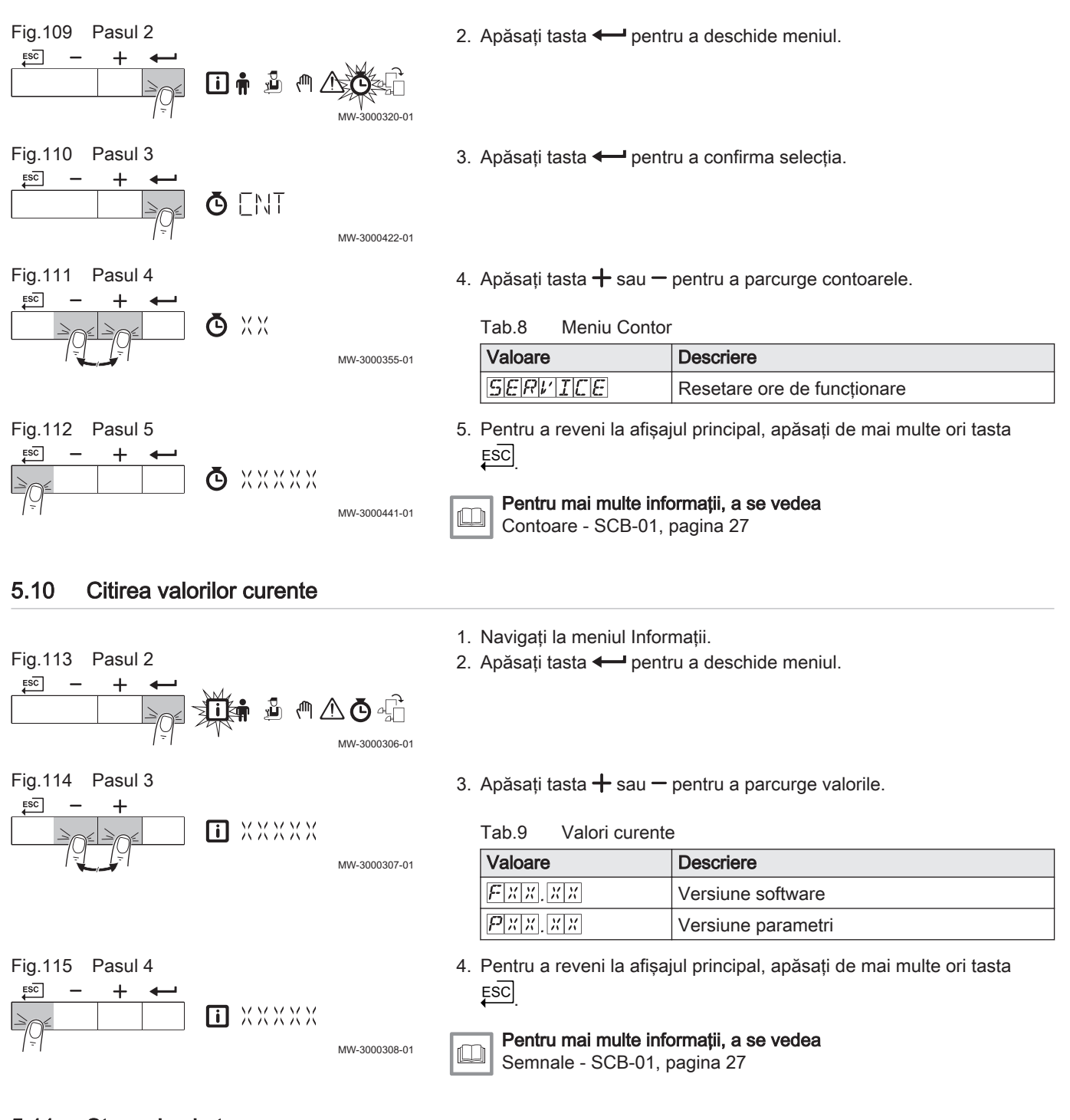

### 5.11 Stare şi substare

Meniul de informații **ii** indică numerele de stare și substare.

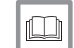

Pentru mai multe informații, a se vedea [Stare şi substare - SCB-01, pagina 27](#page-26-0)

### <span id="page-22-0"></span>6 Instalarea

### 6.1 Conexiunile electrice

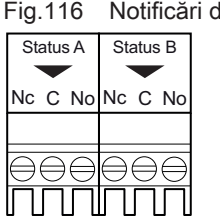

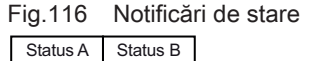

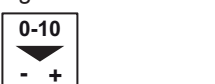

#### Fig.117 Conector ieşire 0–10 V

## 6.1.1 Notificări de stare de conectare

Cele două contacte libere de potențial, Stare, pot fi configurate după necesități. În funcție de setare, centrala termică poate transmite o anumită stare.

Conectaţi un releu după cum urmează:

- Nc Contact normal închis. Contactul se va deschide când starea indică acest lucru.
- C Contact principal.
- No Contact normal deschis. Contactul se va închide când starea indică acest lucru.

Selectați notificarea de stare dorită (setare) utilizând parametrii EP018 și EP019.

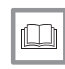

AD-3001312-01

AD-3001305-01

#### Pentru mai multe informații, a se vedea

[Modificarea parametrilor de utilizator, pagina 14](#page-13-0) [Descrierea parametrilor - SCB-01, pagina 26](#page-25-0)

#### 6.1.2 Conectarea ieşirii de 0-10 V

Contactul 0-10 poate fi utilizat pentru a conecta o pompă de sistem PWM. Turația pompei este modulată, pe baza semnalului recepționat de la cazan. În funcție de marca și de tipul pompei, aceasta poate fi comandată printr-un semnal de 0–10 V sau PWM.

Conectaţi controlerul pompei de sistem la conectorul 0-10.

- Selectaţi tipul de semnal care va fi trimis de la cazan cu ajutorul parametrului EP029.
- Selectaţi tipul de semnal care controlează pompa cu ajutorul parametrului EP028.

#### Precautie

- · Utilizati, dacă este posibil, semnalul de modulare a pompei. Acesta asigură cea mai mare precizie de control al pompei.
- În cazul în care unitatea automată a arzătorului nu acceptă modularea pompei, pompa se va comporta ca o pompă de pornire/oprire.

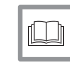

#### Pentru mai multe informaţii, a se vedea

[Modificarea parametrilor de utilizator, pagina 14](#page-13-0) [Descrierea parametrilor - SCB-01, pagina 26](#page-25-0)

### <span id="page-23-0"></span>7 Functionare

### 7.1 Reglarea curbei de încălzire

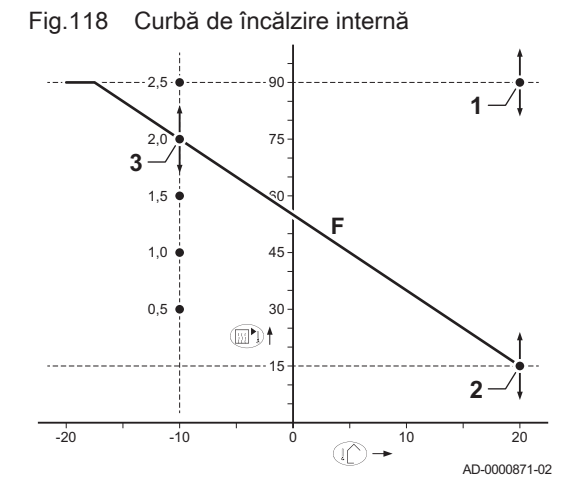

- 1 Valoare de referință (parametru CP010)
- 2 Punct de bază confort (parametru CP210)
- 3 Gradient (parametru CP230)
- F Curbă de încălzire
- Temperatură exterioară ⊥∩
- Temperatură pe tur  $\mathbb{E}$

### 7.2 Comandă în cascadă

Maxim 7 cazane dotate cu HMI S-control pot fi gestionate în cascadă cu HMI T-control montat în cazanul principal. Sonda sistemului este conectată la cazanul principal. Toate cazanele gestionate în cascadă sunt conectate printr-un cablu de magistrală S-BUS. Cazanele sunt numerotate automat:

- A Cazanul principal este numărul 1.
- B Primul cazan secundar este numărul 3 (numărul 2 nu există).
- C Al doilea cazan secundar este numărul 4, și asa mai departe.

Există două opțiuni pentru gestionarea comenzii în cascadă:

- Adăugarea cazanelor suplimentare cu succes (comandă tradiţională).
- Adăugarea cazanelor suplimentare în mod simultan (comandă în paralel).
- Fig.120 Gestionarea comenzii în cascadă tradiţionale

 $\overline{AD-3000964-01}$ 

ςŗ

ПT

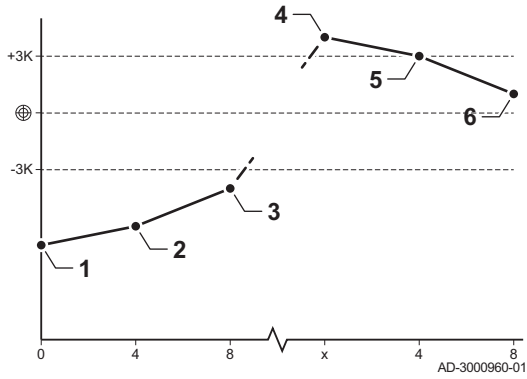

58

- 1 Primul cazan începe să funcţioneze atunci când temperatura sistemului este cu 3 °C mai mică decât valoarea de referinţă.
- 2 După 4 minute, al doilea cazan începe să funcţioneze dacă ΔT< 6K şi temperatura sistemului este tot cu 3 °C mai mică decât valoarea de referință.
- 3 După 8 minute, al treilea cazan începe să funcţioneze dacă ΔT< 6K şi temperatura sistemului este tot cu 3 °C mai mică decât valoarea de referință.
- Primul cazan se opreste din functionare atunci când temperatura sistemului este cu 3 °C mai mare decât valoarea de referintă.
- 5 După 4 minute, al doilea cazan se opreste din functionare dacă ΔT< 6K şi temperatura sistemului este tot cu 3 °C mai mare decât valoarea de referinţă.
- 6 După 8 minute, al treilea cazan se opreşte din funcţionare dacă ΔT< 6K şi temperatura sistemului este tot cu 3 °C mai mare decât valoarea de referinţă.

#### Fig.119 Numerotare cascadă **A**  $\leftarrow$ **B**  $\leftarrow$ **C**

4أ4

Fig.121 Gestionarea comenzii în cascadă în paralel

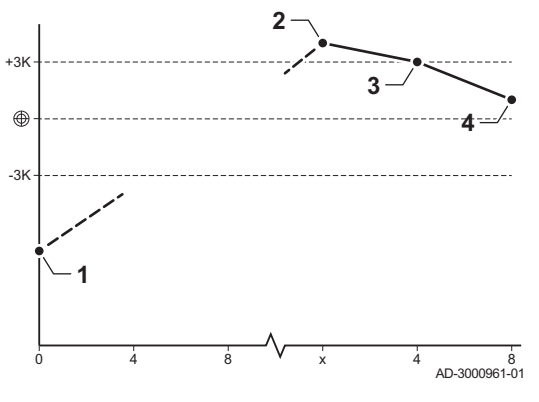

- 1 Toate cazanele în cascadă încep să funcţioneze atunci când temperatura sistemului este cu 3 °C mai mică decât valoarea de referinţă.
- 2 Primul cazan se opreşte din funcţionare atunci când temperatura sistemului este cu 3 °C mai mare decât valoarea de referinţă.
- 3 După 4 minute, al doilea cazan se oprește din funcționare dacă ΔT< 6K şi temperatura sistemului este tot cu 3 °C mai mare decât valoarea de referință.
- 4 După 8 minute, al treilea cazan se oprește din funcționare dacă ΔT< 6K şi temperatura sistemului este tot cu 3 °C mai mare decât valoarea de referinţă.

Algoritm de tip cascadă pentru temperatură, valoarea de referinţă trimisă la cazanul în funcțiune este:

- Putere: solicitat de zone.
- Temperatură; valoare de referinţă tur solicitată de zone + calculare eroare.

Algoritm de tip cascadă pentru putere, valoarea de referinţă trimisă la cazanul în funcțiune este:

- Putere; în conformitate cu algoritmii PI.
- Temperatură; -90 °C

### <span id="page-25-0"></span>8 Setări

### 8.1 Lista parametrilor

Codurile parametrilor conţin întotdeauna două litere şi trei cifre. Literele vin de la:

- AP Parametri aferenți echipamentului<br>
CP Parametri aferenti zonei
- CP Parametri aferenți zonei<br>
DP Parametri aferenți apei c
- Parametri aferenți apei calde menajere
- EP Parametri aferenți Smart Solutions<br>
GP Parametri aferenti motorului de înca
- GP Parametri aferenți motorului de încălzire cu funcționare pe gaz<br>PP Parametri aferenți încălzirii centrale
	- Parametri aferenți încălzirii centrale

#### Notă  $\mathbf{i}$

Toate opţiunile posibile sunt indicate în intervalul de reglare. Afişajul cazanului indică numai setările relevante pentru echipament.

8.1.1 Descrierea parametrilor - SCB-01

|  | Tab.10 $\phi$ > SCB–01 - Setări din fabrică la nivelul Utilizator |  |  |  |  |
|--|-------------------------------------------------------------------|--|--|--|--|
|--|-------------------------------------------------------------------|--|--|--|--|

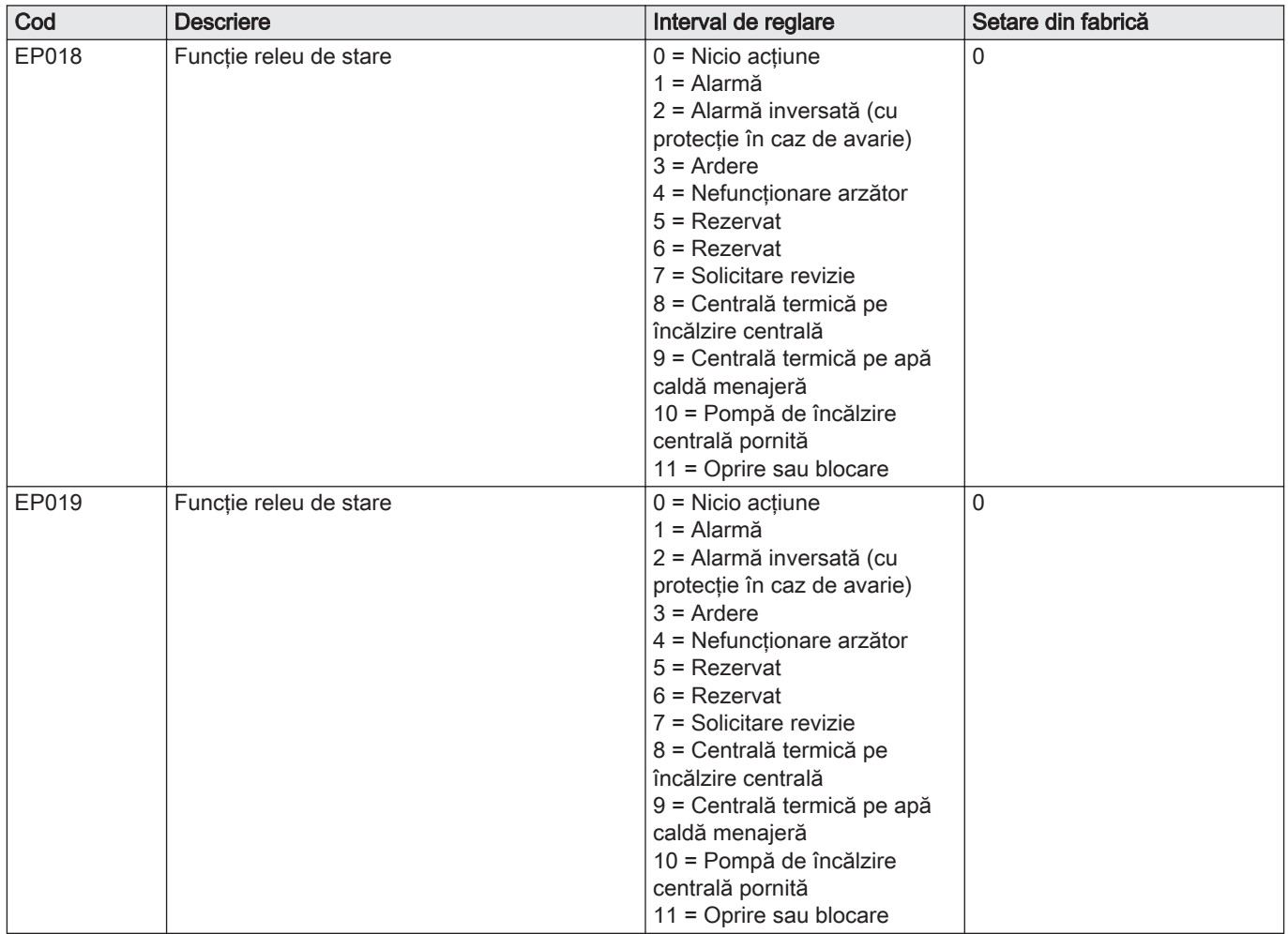

<span id="page-26-0"></span>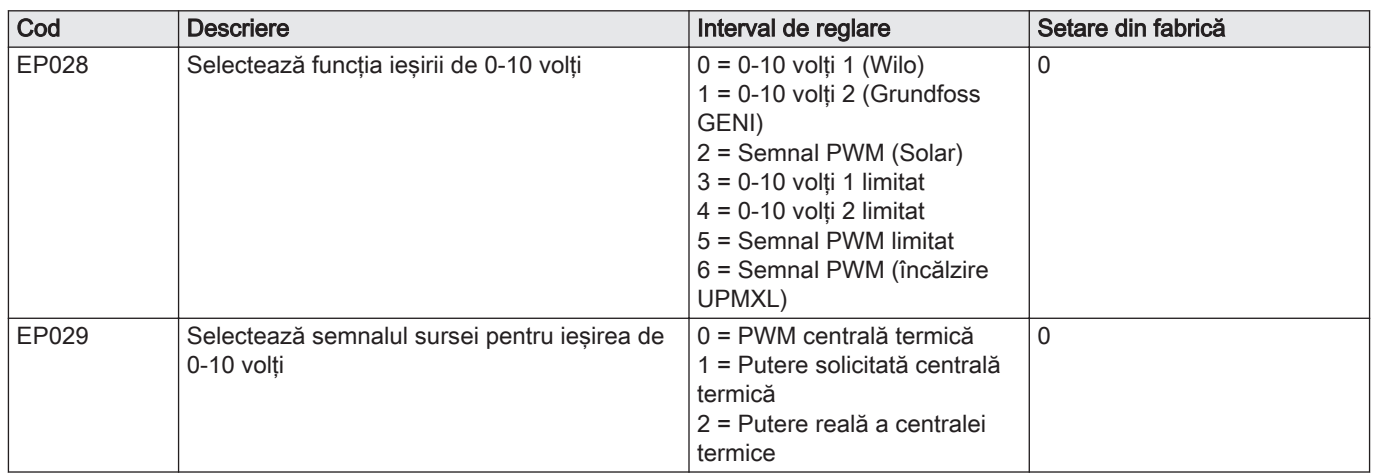

### 8.2 Lista valorilor măsurate

### 8.2.1 Contoare - SCB-01

Tab.11  $\Phi$  > SCB-01 - Contoare la nivelul Instalator

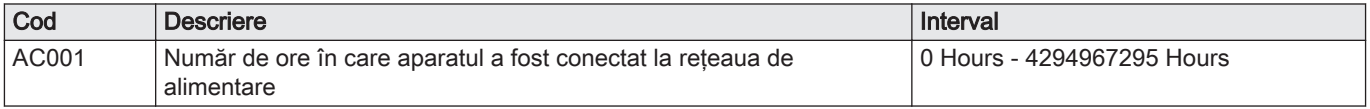

### 8.2.2 Semnale - SCB-01

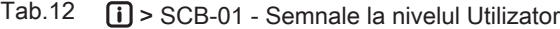

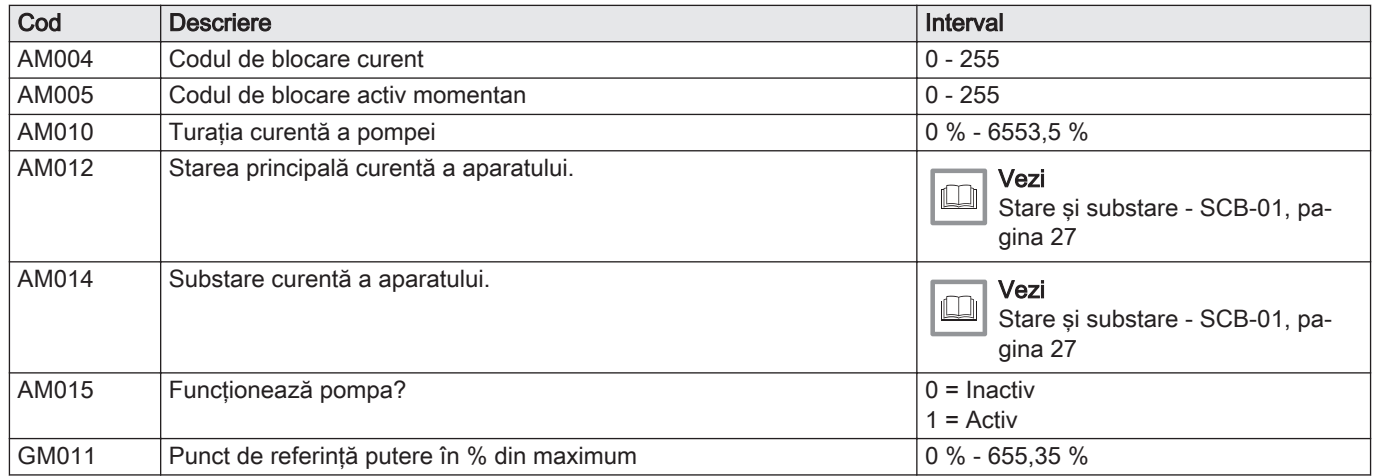

### 8.2.3 Stare şi substare - SCB-01

### Tab.13 Numere de stare

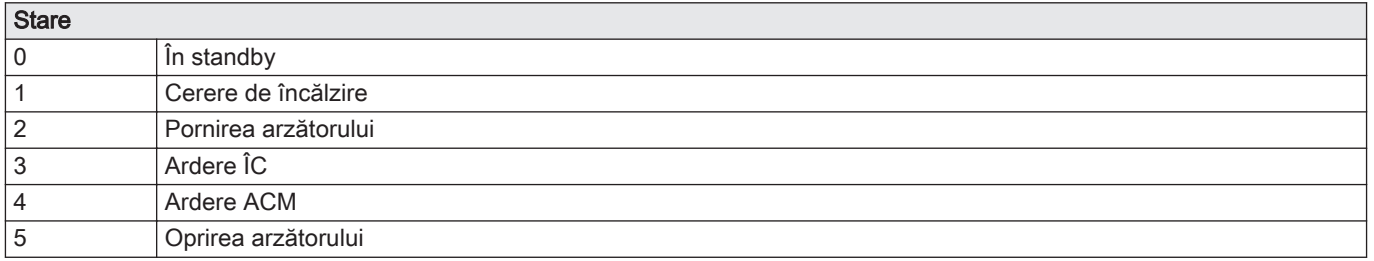

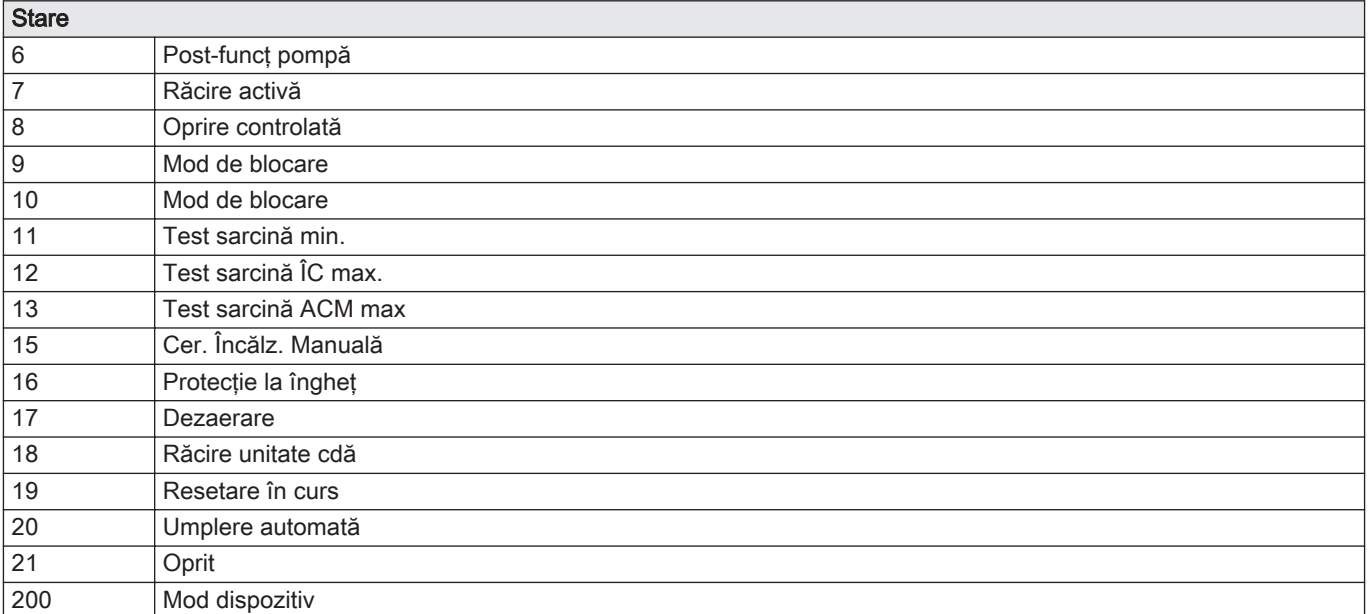

#### Tab.14 Numere substare

![](_page_27_Picture_278.jpeg)

![](_page_28_Picture_59.jpeg)

### <span id="page-29-0"></span>9.1 Memorie de erori

Panoul de comanda integrează o memorie a erorilor, în care sunt stocate ultimele 32 erori. Detalii ale erorii sunt stocate cu codurile de eroare. Sunt incluse starea, starea secundară, temperatura pe tur, temperatura pe retur, turaţia ventilatorului şi curentul de ionizare.

#### 9.1.1 Citirea memoriei de erori

![](_page_29_Figure_5.jpeg)

#### 9.1.2 Ştergerea memoriei de erori

1. Navigati la meniul Erori.

MW-3000317-01

୍ଧ ପ 回春

2. Apăsați tasta - pentru a deschide meniul.

 $ESC$ 

Fig.130 Pasul 2

![](_page_30_Figure_1.jpeg)

## © Copyright

Toate informaţiile tehnice şi tehnologice incluse în aceste instrucţiuni tehnice cât şi schemele şi descrierile tehnice reprezintă proprietatea noastră şi nu pot fi reproduse fără acordul nostru scris prealabil. Sub rezerva modificărilor.

![](_page_35_Picture_0.jpeg)

- **T** +31 (0)55 549 6969<br> **F** +31 (0)55 549 6496<br> **E** remeha@remeha.nl<br> **Remeha B.V.** (160 8000)
- 
- 

**Remeha B.V.** Marchantststraat 55 7332 AZ Apeldoorn P.O. Box 32<br>7300 AA Apeldoorn

![](_page_35_Picture_5.jpeg)

![](_page_35_Picture_6.jpeg)